- 1. After filling in the SAA agreement, print/save the PDF. This will remove the fillable fields from the document. (University IDs are protected data)
- 2. Open Adobe Creative Cloud (One.IU has a link to download the program)

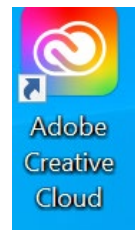

## 3. Launch Acrobat Web

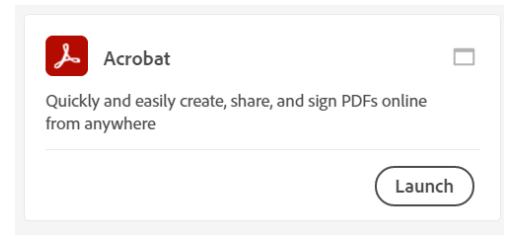

4. Go to the E-Sign dropdown and select Request E-signatures

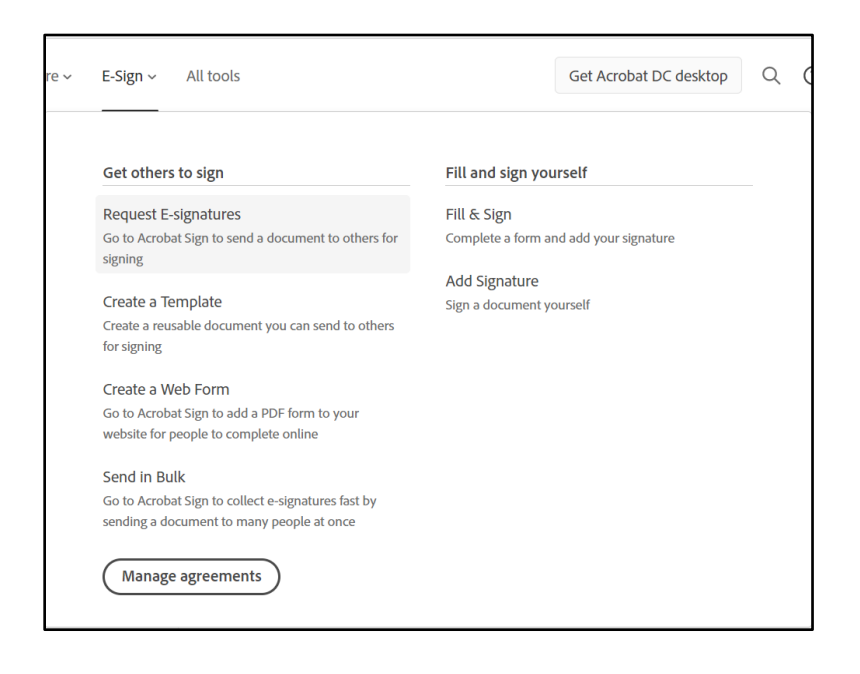

5. Adobe Acrobat Sign Opens (Request access to Sign by emailing apps@indiana.edu)

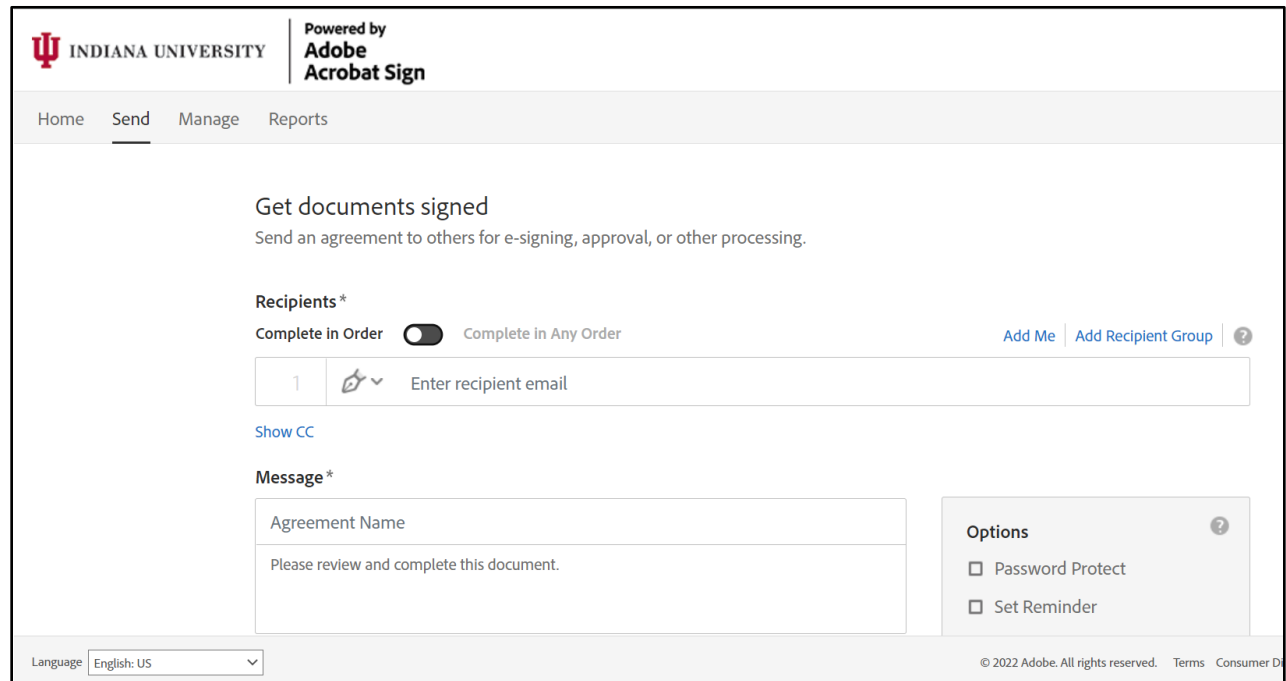

6. Enter the SAA's email address (leave #2 blank)

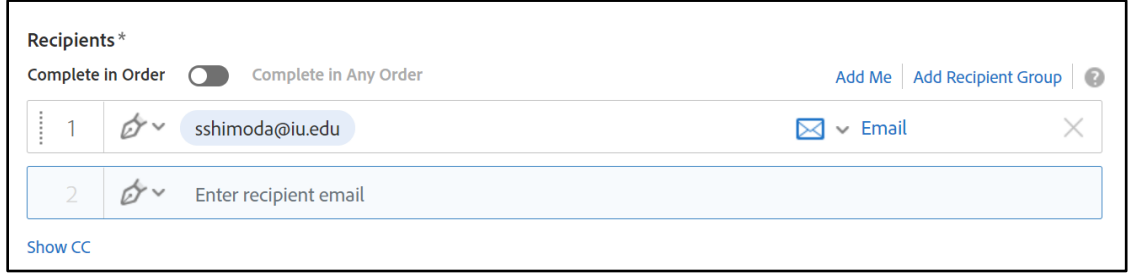

7. Type in the email message (for example)

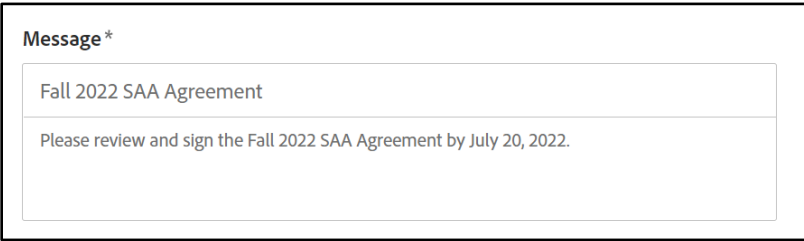

8. Upload the filled-in SAA agreement

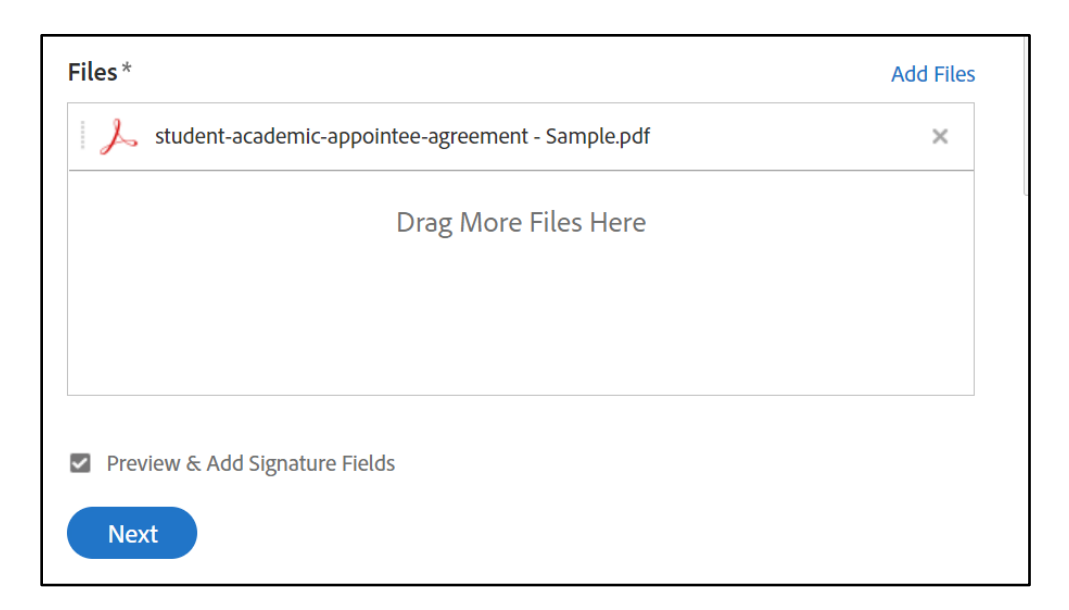

- 9. Click Next
- 10. Scroll down to the signature lines. In the right-hand menu, click, hold, and drag "Signature" under the Signature Fields to the Appointee Signature line.

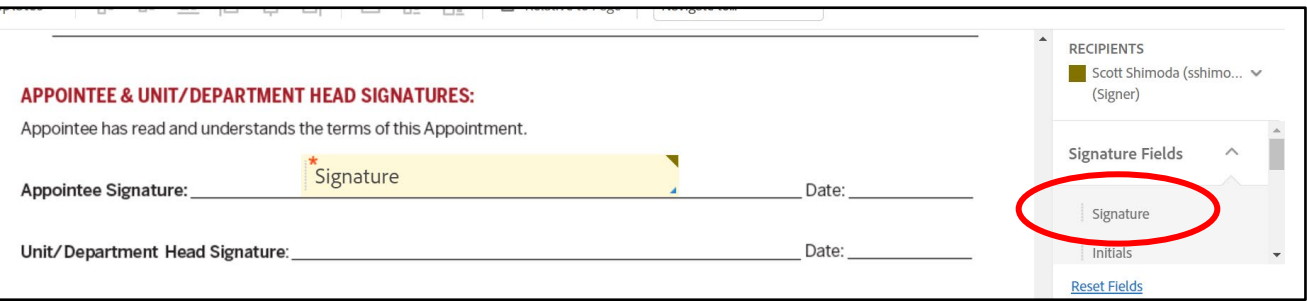

## 11. Click Send

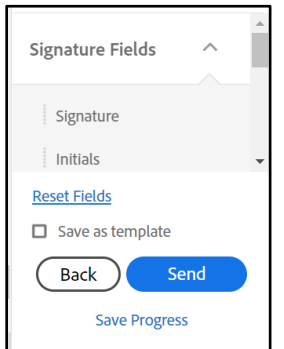

12. The email will be marked as [External] by IU mail since Adobe Acrobat Sign sends it

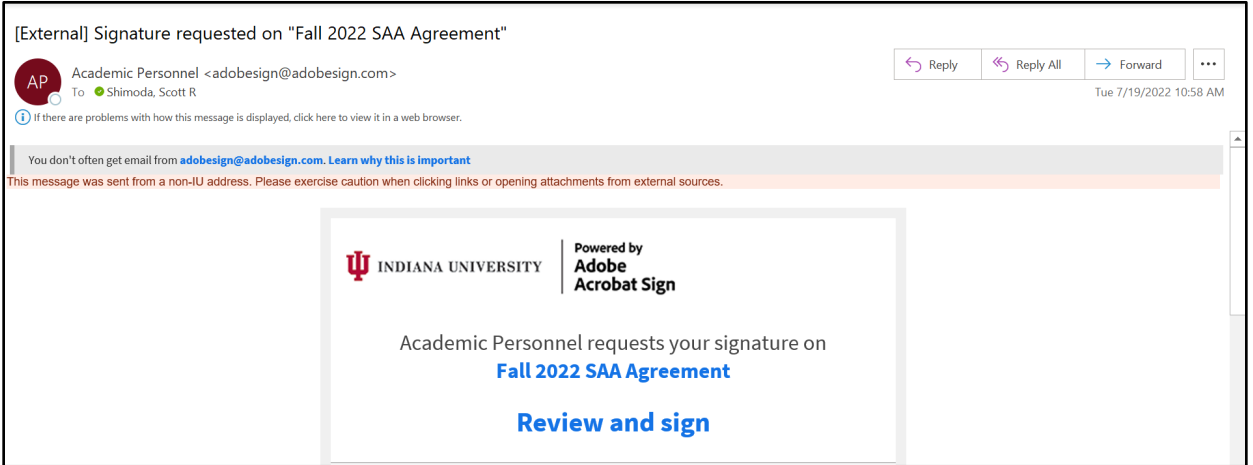

13. The SAA will review and sign the agreement (Click to Sign)

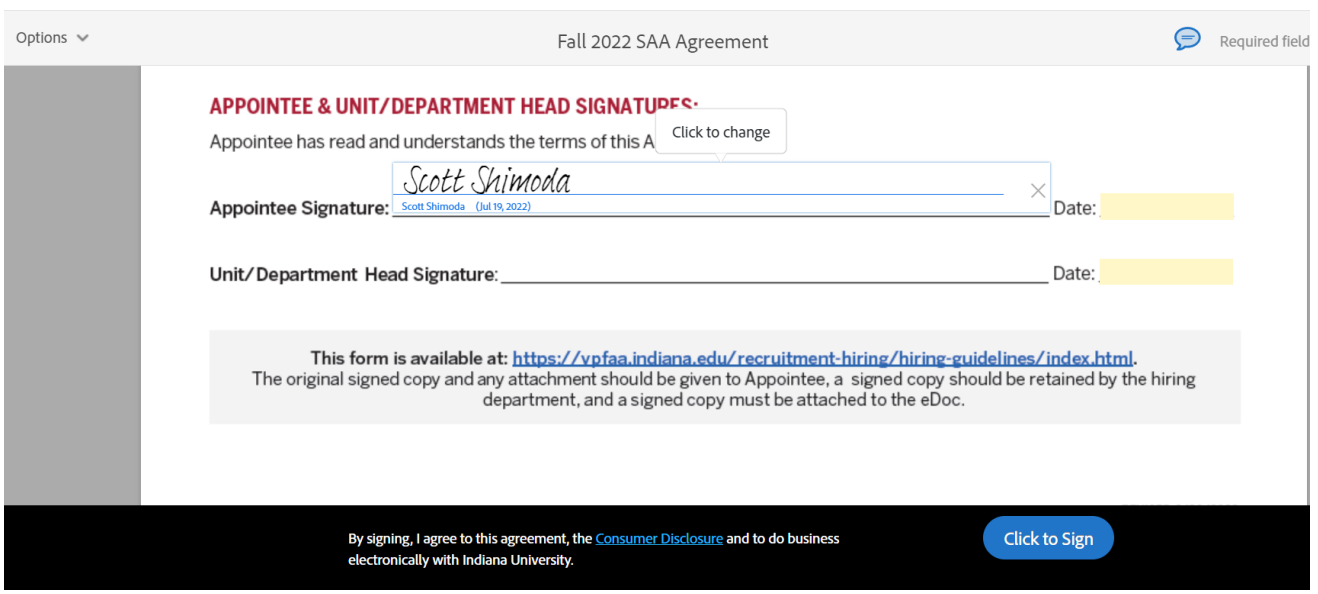

## 14. Use the manage menu to view the status, save, and print agreements

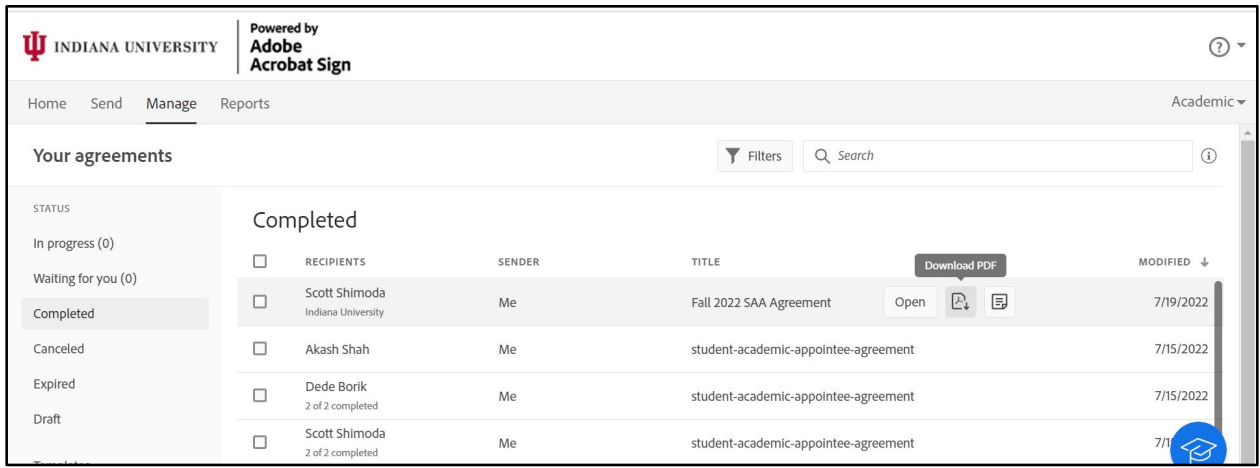